# **OPGAVER OG AFLEVERINGER I MEEBOOK**

 $meebook.com$ 

# **OPGAVER OG AFLEVERINGER I MEEBOOK**

# **INDHOLD**

OPRET OPGAVER TIL ELEVERNE OPGAVE - EN INDIVIDUEL OPGAVE OPGAVEBESKRIVELSE OG DEADLINE INDSÆT TABEL OG GIV FEEDBACK **GRUPPEOPGAVE** FØLG ELEVERNES ARBEJDSPROCES, MENS DE SKRIVER VIS OG SORTER I AFLEVERINGER AFLEVERINGER I FAG ELLER FORLØB HÅNDTERING AF AFLEVERINGER FEEDBACK PÅ OPGAVER VISNING AF FEEDBACK HOS ELEVEN

#### <span id="page-2-0"></span>**OPRET OPGAVER TIL ELEVERNE**

Du opretter opgaver inde i det forløb, som opgaven skal høre til i. Du kan oprette individuelle opgaver (Opgave) og gruppeopgaver.

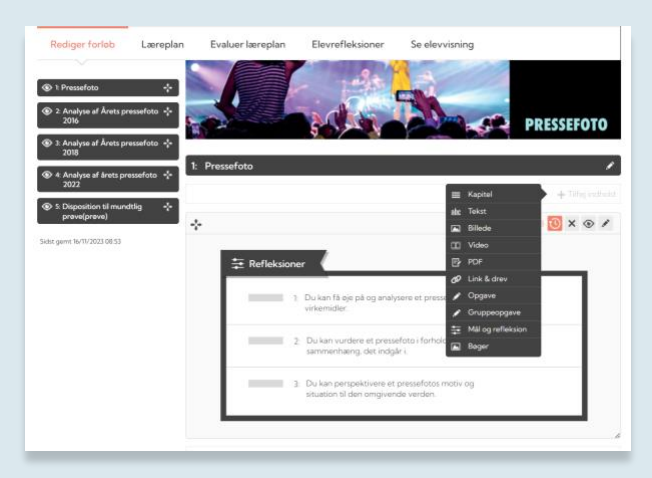

#### <span id="page-2-1"></span>**OPGAVE – EN INDIVIDUEL OPGAVE**

Individuelle opgaver kan genkendes på det orange-røde ikon:

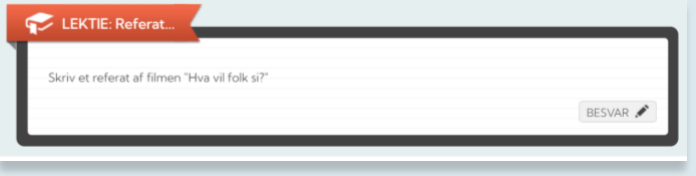

Her har eleverne mulighed for at besvare og aflevere enkeltvis og få individuelle kommentarer, feedback og evt. karakter.

#### <span id="page-2-2"></span>**OPGAVEBESKRIVELSE OG DEADLINE**

Teksteditoren til opgaver er den samme, som når du vælger at indsætte 'Tekst' i et forløb. Du får alle muligheder foldet ud, hvis du trykker på de tre prikker yderst til højre i menulinjen.

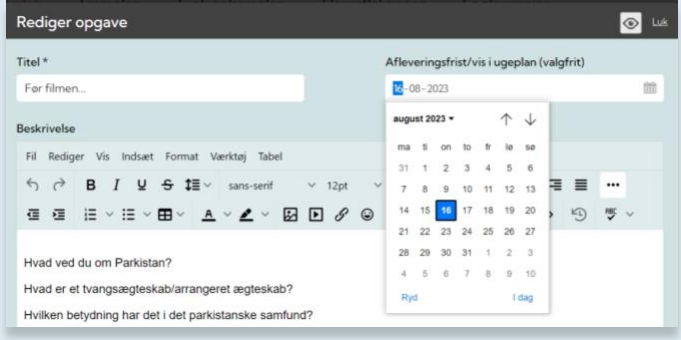

Hvis du udpeger en dato i 'kalenderen' øverst til højre, vil du og eleverne få vist opgaven i ugeplanen på Meebooks startside eller direkte i AULA.

#### <span id="page-3-0"></span>**INDSÆT TABEL OG GIV FEEDBACK**

Når du opretter opgaven, har du mulighed for at indsætte en tabel.

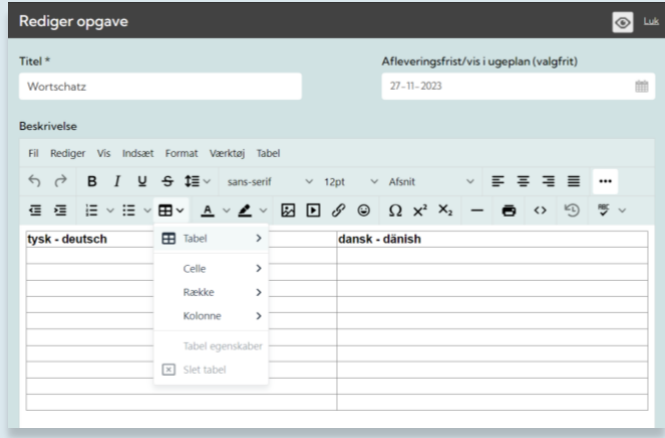

Denne tabel kan eleven kopiere til sit opgavesvar og dermed kan eleverne skrive direkte ind i den forberedte tabel.

Som lærer kan du kommentere direkte på det, eleven har skrevet, ved at markere det enkelte ord.

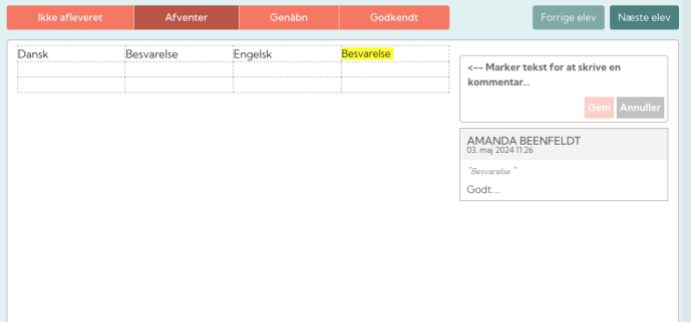

I kommuner, der anvender Google som skyløsning, kan du tilføje en fil, som eleverne kan åbne og tage en kopi af til deres drev.

I kommuner, der anvender O365 som skyløsning, kan du tilføje et link til en fil i opgavebeskrivelsen.

Du kan også tilføje andre relevante links til fx CFU, forlagssider eller artikler på nettet.

I denne video kan du få hjælp til, hvordan du gør det.

## <span id="page-4-0"></span>**GRUPPEOPGAVE**

Gruppeopgaver kan genkendes på det grøn-blå ikon:

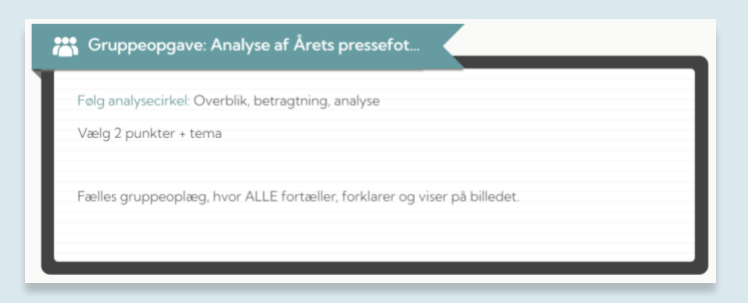

Du skal skrive en titel, evt. vælge en afleveringsfrist og skrive en opgavebeskrivelse i tekstfeltet.

I en gruppeopgave har du mulighed for at inddele eleverne ved at trække 'elevbrikkerne' sammen i grupper. Det er ikke nødvendigt at dele grupperne med det samme, men det skal gøres, inden eleverne begynder at besvare opgaven.

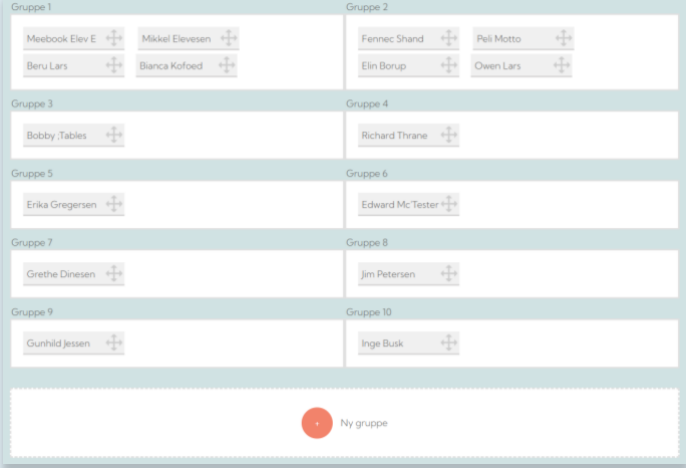

Der er ikke mulighed for at tilføje en Googlefil i en gruppeopgave. Her skal du lægge linket i opgavebeskrivelsen ligesom ved andre links.

## <span id="page-5-0"></span>**FØLG ELEVERNES ARBEJDSPROCES, MENS DE SKRIVER**

Når eleverne besvarer en gruppeopgave, kan man følge med i hvor langt de er i besvarelsen – også inden den er afleveret.

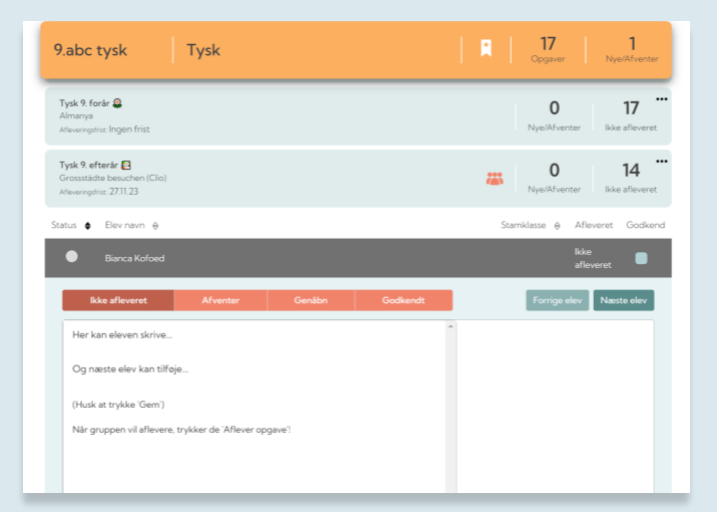

Man kan se, hvad eleverne skriver, mens de skriver, og ønsker man at kunne anvende denne funktion i en individuel besvarelse, skal man blot oprette opgaven som 'gruppeopgave' og undlade at dele eleverne i grupper.

På den måde kan man nemt følge med i elevernes skriveproces.

Du finder elevernes opgavebesvarelser under fanen 'Afleveringer'.

## <span id="page-6-0"></span>**VIS OG SORTER I AFLEVERINGER**

Under fanebladet 'Afleveringer' finder du alle dine holds opgaver. Som udgangspunkt ser du indeværende skoleår.

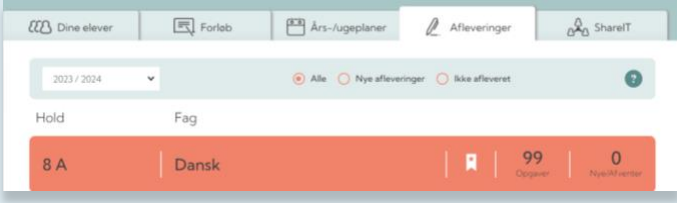

Du kan vælge at sortere efter skoleår, og om du ønsker at se alle, nye eller ikke afleverede opgaver.

Visningen i fanebladet er sorteret på hold og fag. Har du oprettet en fler- eller tværfaglig årsplan, vil dine opgaver blive fordelt på fagene. Har du et forløb udenfor en årsplan, der ligger opgaver i, vil de også blive vist. Du får også vist hold og fag, som du er medforfatter på.

Vises der hold og fag, som du ikke ønsker, skal du forlade årsplan og/eller forløb via årsplanen eller forløbene.

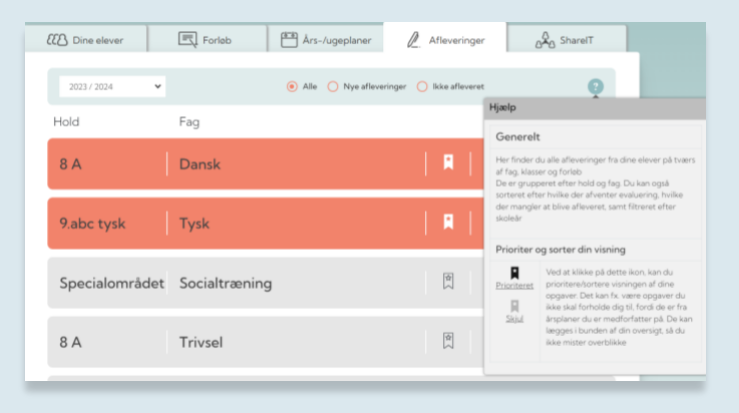

Du kan prioritere visningen ved at bruge 'bogmærket'. De grå bliver placeret i bunden, men du kan fortsat åbne opgaverne i faget.

Hvis du klikker på spørgsmålstegnet, så åbner en tekstboks med vejledning.

# <span id="page-7-0"></span>**AFLEVERINGER I FAG ELLER FORLØB**

Når du klikker på et fag, får du vist alle fagets opgaver på en liste. Øverst får du vist de opgaver, hvor der er flest nye afleveringer.

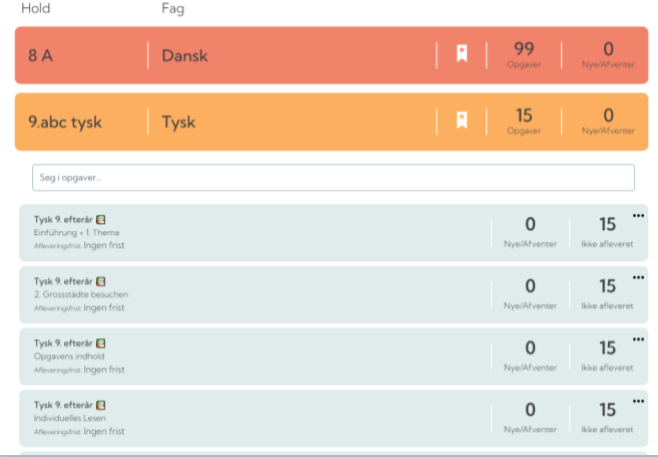

Du kan søge på opgavetitler og titler på forløb, hvis listen over opgaver er lang.

Du kan genkende gruppeopgaver på gruppeikonet.

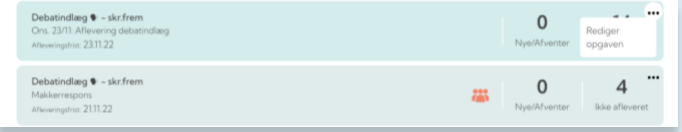

Du kan redigere i opgavebeskrivelsen for den enkelte opgave ved at trykke på de tre prikker.

# <span id="page-8-0"></span>**HÅNDTERING AF AFLEVERINGER**

Når du klikker på en opgave, får du vist en liste over elevernes status på aflevering af opgaven.

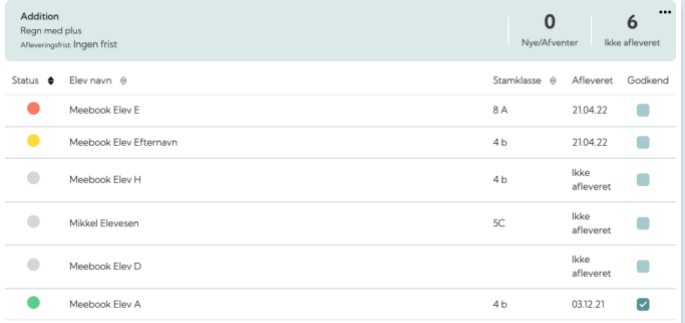

- Rød = opgaven afventer godkendelse/feedback.
- Gul = en genåbnet opgave.
- Grøn = en godkendt opgave.
- Grå = eleven har ikke afleveret opgaven.

Du har mulighed for at genåbne, skrive feedback og/eller godkende den enkelte elevs opgave i toppen af visningen. Du kan også genåbne og godkende opgaver, hvor eleverne ikke har afleveret en besvarelse (hvis du fx har fået besvarelsen et andet sted end Meebook).

De nye afleveringer står øverst, herefter genåbnede opgaver og de elever, der ikke har afleveret. Nederst er de godkendte opgaver.

Efterhånden, som du går afleveringerne igennem, flytter opgaverne sig i sorteringen.

## <span id="page-9-0"></span>**FEEDBACK PÅ OPGAVER**

Du kan markere et eller flere ord i elevens besvarelse og skrive kommentarer og feedback. Herefter skal du genåbne opgaven, hvis du ønsker, at eleven skal aflevere igen.

Når du godkender en opgave, låser du elevens besvarelse for redigering.

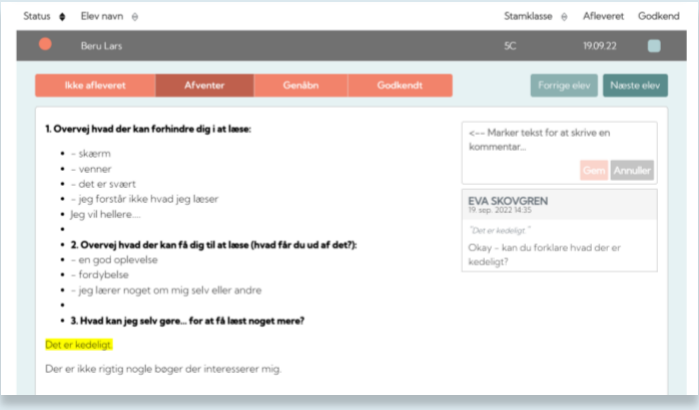

Hvis eleven har vedhæftet filer til sin opgave (fx billeder, filer fra O365 eller Google eller Skoletubefiler), kan du åbne dem under "Filer fra elev". Hvis filen kommer fra O365 eller Google, kan du redigere/kommentere i filen, hvis eleven har givet dig adgang til det.

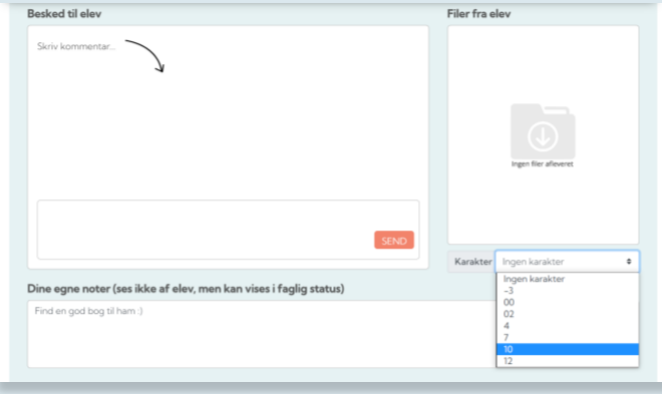

Du kan skrive en samlet kommentar/feedback og give karakter på elevens besvarelse.

Nederst kan du skrive noter, som du kan se samlet for de enkelte elever via 'Faglig status' i årsplanen.

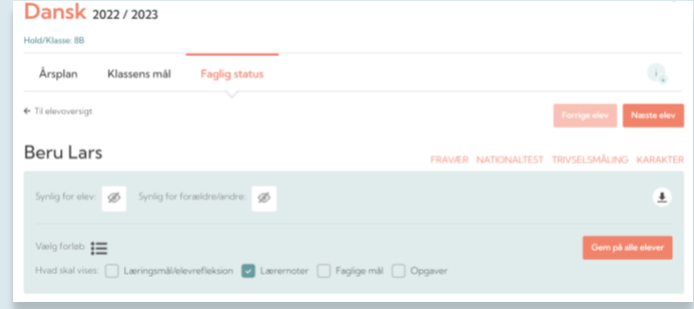

#### <span id="page-10-0"></span>**VISNING AF FEEDBACK HOS ELEVEN**

Under opgavefanebladet kan eleverne se en oversigt over deres opgaver, samt se at der er ny feedback. På den lille taleboble i venstre side kan eleven se, at der er ny feedback på opgaven.

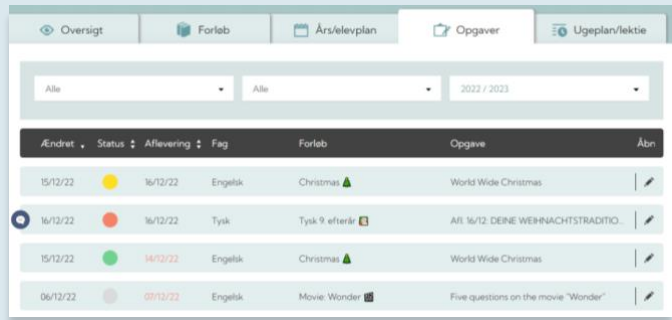

- Rød = opgaven er genåbnet af læreren.
- Gul = opgaven afventer lærerens håndtering.
- Grøn = opgaven er godkendt af læreren.
- Grå = opgaven er ikke afleveret.

Vær opmærksom på, at gul og rød bruges ud fra brugerens perspektiv. Derfor bruges gul og rød omvendt hos elev og lærer.

Hvis du har skrevet en kommentar til opgaven, kan eleven se den i toppen af opgaven. Eleven kan se de seneste tre kommentarer, du har skrevet.

Hvis du har givet karakter, vises den i højre side af opgaven.

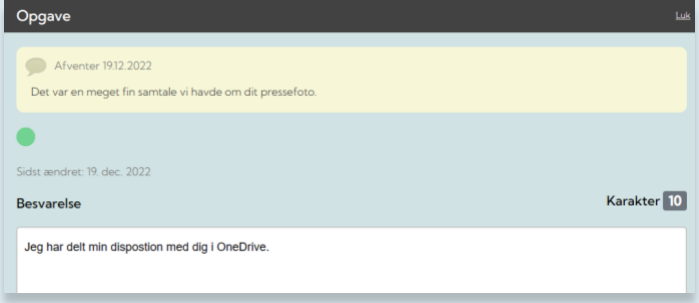

Når eleven åbner sin opgavebesvarelse, kan han/hun se, hvad du har rettet, og hvis du har genåbnet, kan de rette i deres tekst og aflevere igen.

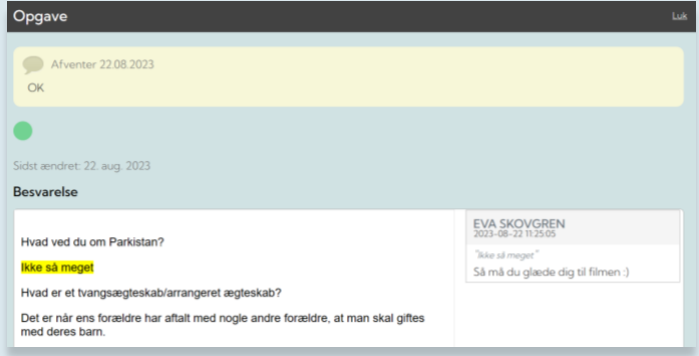

Hvis du vil vide mere om, hvordan elevernes visning ser ud i Meebook, kan du se klikguide for elever [her.](https://learn.meebook.com/elever-og-foraeldre-1)